# CentreStack Mac Client User Guide Documentation

Release 9.7.41664

Gladinet, Inc.

## Contents

| 1 | 1 Getting Started                   | 3  |  |  |  |
|---|-------------------------------------|----|--|--|--|
|   | 1.1 Introduction                    | 3  |  |  |  |
|   | 1.2 Mac OS X Clients                |    |  |  |  |
|   | 1.3 System Requirement              |    |  |  |  |
| 2 | 2 Installation                      | 5  |  |  |  |
|   | 2.1 Primary Use Cases               | 9  |  |  |  |
| 3 | 3 Connecting To The Cloud           | 11 |  |  |  |
|   | 3.1 Transferring Files              | 12 |  |  |  |
|   | 3.2 Attaching Local Folders         |    |  |  |  |
|   | 3.3 Settings Web Page               | 14 |  |  |  |
| 4 | 4 Folder and File Features          | 21 |  |  |  |
|   | 4.1 Folder and File Sharing         | 21 |  |  |  |
|   | 4.2 Edit Share                      |    |  |  |  |
|   | 4.3 Troubleshooting                 | 22 |  |  |  |
|   | 4.4 Icon Overlays                   | 24 |  |  |  |
| 5 | 5 Settings                          | 27 |  |  |  |
| 6 | 6 Third-Party Open Source Component | 29 |  |  |  |
| 7 | Indices and tables                  |    |  |  |  |

Contents:

Contents 1

2 Contents

1 Getting Started

#### 1.1 Introduction

Welcome to the CentreStack Mac OS X Client User Guide. This guide describes client functionality for users in CentreStack, the managed file synchronization and sharing solution that focuses on file server cloud-enablement.

#### 1.2 Mac OS X Clients

CentreStack client agents are available for Windows, Mac, iOS, Android, and Windows phones. These clients are designed to work with your CentreStack account that your Managed Service Provider has set up for you or your company IT has setup for you.

## 1.3 System Requirement

Mac OS X 10.14/10.13/10.12

Mac OS X client for these OS versions are actively maintained and relesed regularlly.

Mac OS X 10.7/10.8/10.9/10.10/10.11

Mac OS X client for these OS versions are available but not actively maintained.

**Note:** This guide is updated to match Mac Client version 9.7.41664

## 2 Installation

Login to your CentreStack web portal .

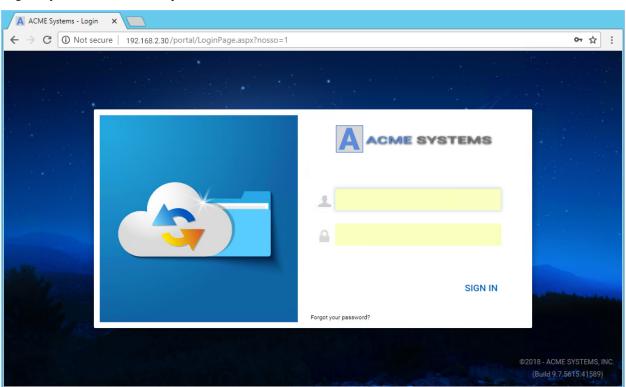

Click the User Icon (1) then select the Download Client (2) button.

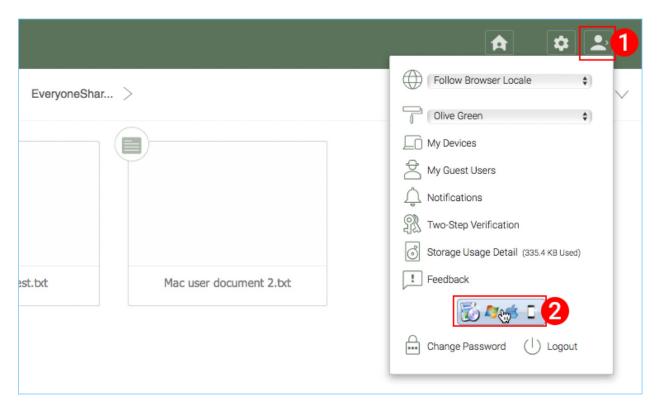

You will then see the "Download Native Clients" page. Choose the Installer Package (3) for your system. Click the Downloads link on the top-right of the window and double-click on the Mac Client .dmg file (4) to start the Cloud Drive Installer.

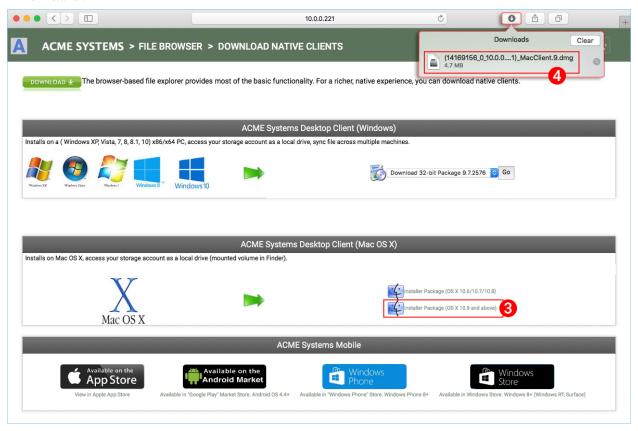

Double click on the "Cloud Drive" volume (1). Click "Continue" (2), then "Agree" (3) to the License Agreement to continue.

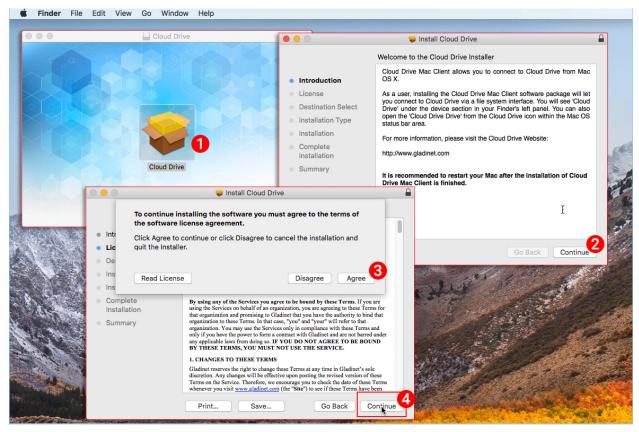

#### Select "Continue" (4).

Enter username and password for the MAC machine and select "Install Software".

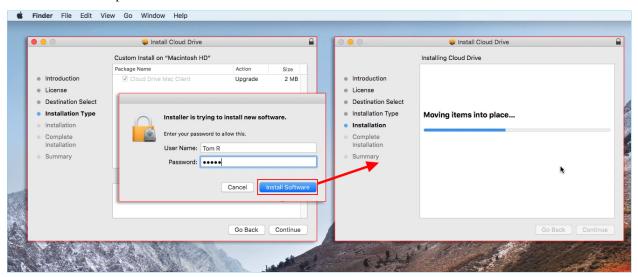

Select 'Continue'.

Once the software is installed, on the MAC machine go to Finder > Applications and double click on the "Cloud Drive Mac Client" icon.

Login to the Cloud Drive using your CentreStack "User Name" and "Password". Ensure that the Access point is set to the proper domain or IP address. and click "Login". These credentials will authorize your Cloud Drive Client and connect it to your CentreStack user account.

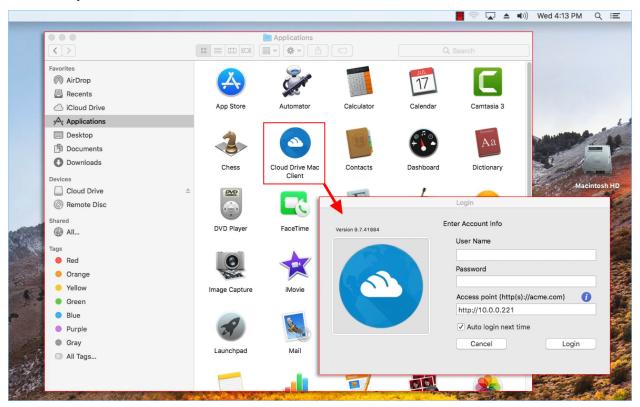

Once you have logged in, you can see the Cloud drive as a mounted Volume in the Finder.

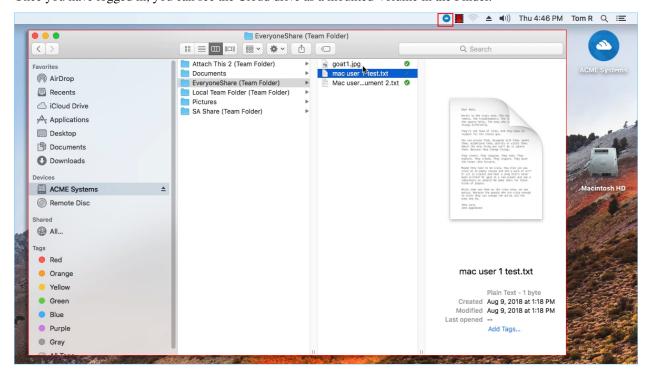

The cloud drive icon will appear on the MAC machine's main screen. You can also double click on the icon to access

the cloud drive.

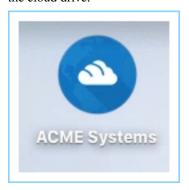

#### 2.1 Primary Use Cases

1. Collaborative access to the Cloud Drive

The Drive based random access is one of the primary way of accessing files and folders in the cloud drive.

2. Syncing local folders to the Cloud Drive for remote access

Another primary use case is users want to continue to work in a local folder, and then attach that folder to the CentreStack account so the content of the folder (or folders) will be synchronized in a 2-way fashion between the local Mac folder and the remote CentreStack folder.

After the installation is completed, a system tray icon will appear that allows you to open your CentreStack Drive.

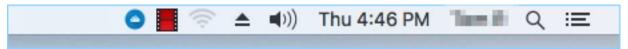

you can access the managemnt console for CentreStack Drive and you can also perform a quick check of your system status.

# $\mathsf{CHAPTER}\,3$

## 3 Connecting To The Cloud

You can access the cloud drive from the main screen of your Mac by clicking on the Cloud Drive icon.

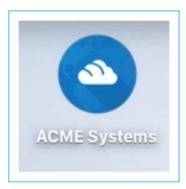

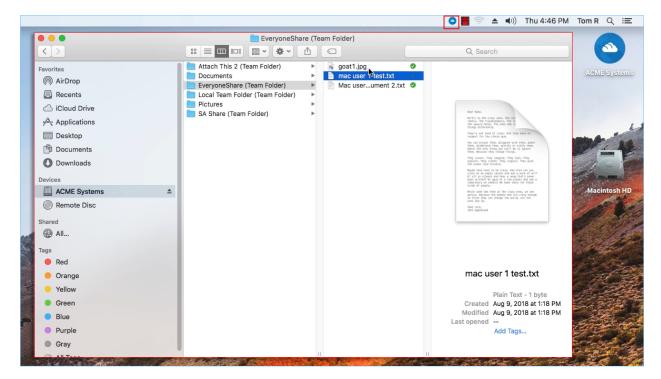

You can access the cloud drive menu from the top panel by clicking on the CentreStack Cloud Drive icon.

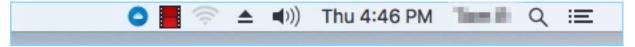

#### 3.1 Transferring Files

Now you can use the Cloud Storage as if it were a real drive on the Mac system. Simply drag-and-drop to copy local documents to the Cloud Storage.

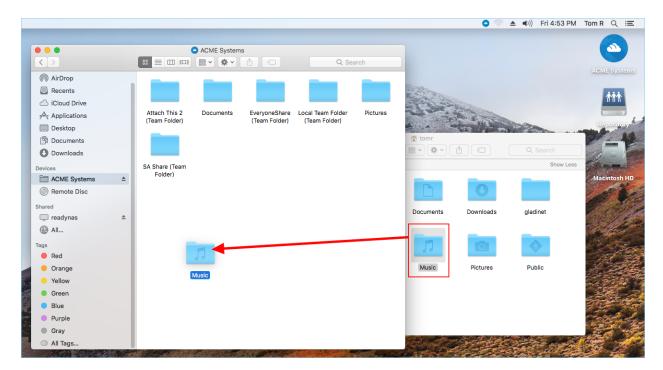

CentreStack Cloud Drive makes it very easy to move data into cloud storage or extract data from cloud storage.

#### 3.2 Attaching Local Folders

The virtual drive provides on-demand access to files and folders from the CentreStack Cloud storage account.

Sometimes it is also desirable to work inside a local folder, and have the local folder synchronize with the CentreStack Cloud storage account.

To attach a folder click the Cloud Drive icon (1) then click the Console Settings gear icon (2). A browser window will open showing the Device Info for your Mac. The menu button (3) gives you access to the Attached Folders button (4). When you click that, you can add a folder from your hard drive by clicking the Add Folder button (5), then explore to the folder you want to attach (6) and set the "Name" (7) you want to use for that folder when accessing it from the Web Portal.

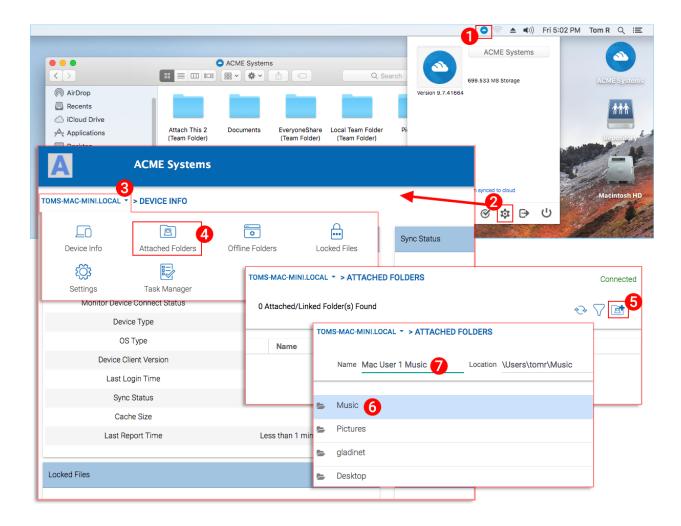

## 3.3 Settings Web Page

You can get access to the settings web page from the settings button.

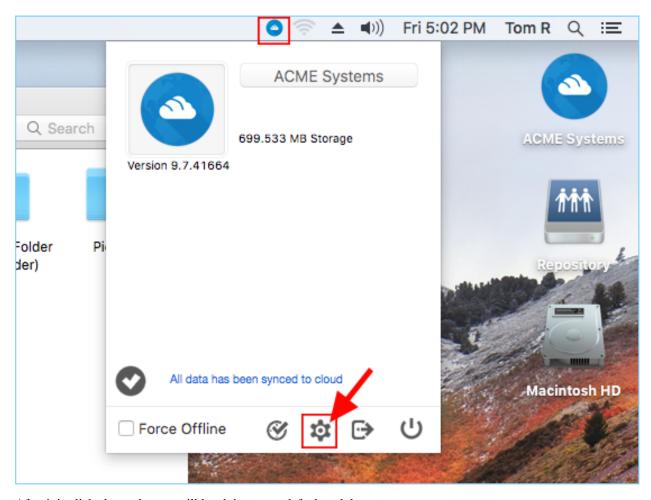

After it is clicked, a web page will lauch into your default web browser.

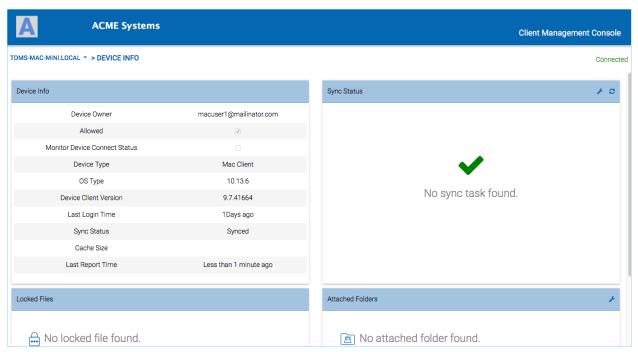

#### 3.3.1 Device Information

The first section in the settings page is the "Device Info" section.

In the device info section, you can see the device name, logged in user, Device Type, OS Type and other information.

#### 3.3.2 Attached Folders

Attach Folder means attach a local folder to cloud (CentreStack account). The end result is to setup a bi-directional synchronization between the local folder and the cloud so the changes from within the local folder will synchronize to cloud and changes from cloud in that specific folder will sync back to local folder.

To set this up from the Console, you click the pulldown menu and choose "Attached Folders" (1). In the new view you click the Add (2) button and then explore by double-clicking (drill down) to the folder you wish to attach (3). Once you have selected the folder, enter the "Name" (4) you want to use for that folder and click "ATTACH" to complete the process. In this example, the folder is on the Desktop of the Mac computer.

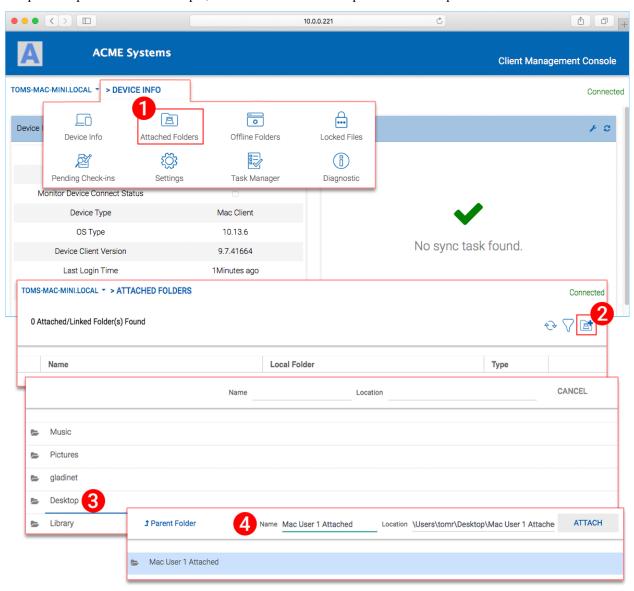

Once it is attached, you can see it in a list.

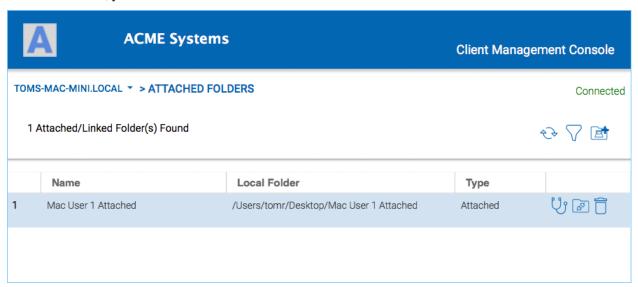

You can also verify that the local folder is attached by logging into the web portal where you will see it listed in your FILE BROWSER view.

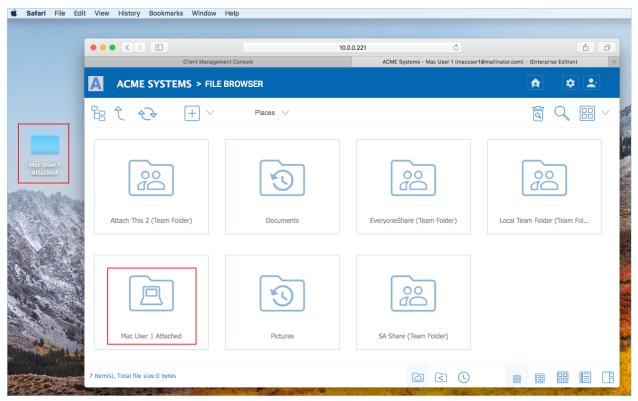

As shown in the example here, the local folder named "Mac User 1 Attached" is now synchronized with cloud.

#### 3.3.3 Offline Folders

You can mark certain folders as offline. The folders that are marked as offline will pre-fetch the content of the folder and cache it locally. To accomplish this you first click the "+" plus (1) icon. Then choose a folder that you would like

to have access to while offline. Once a folder has been marked as offline, it will show in this list (2).

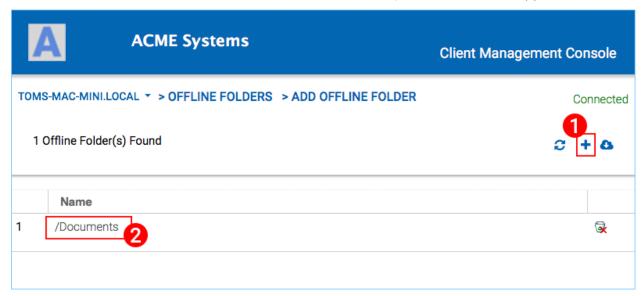

#### 3.3.4 Locked Files

If any of the files are currently in "Locked" status, you will see it in this view.

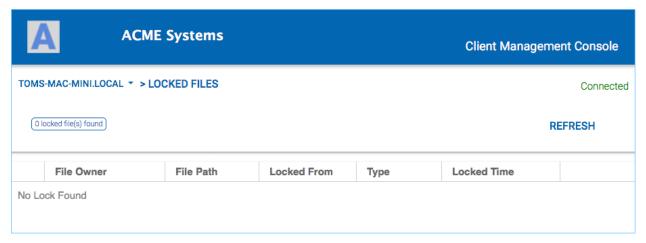

#### 3.3.5 Pending Check-Ins

If any of the files are currently **Checked Out** you will see them listed in this view.

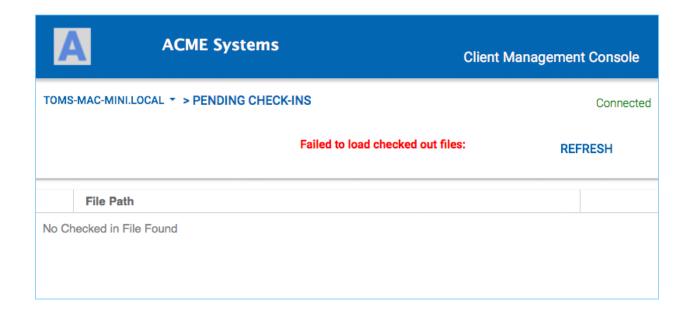

| CentreStack Mac Client User Guide Documentation, Release 9.7.41664 |  |  |  |  |  |  |
|--------------------------------------------------------------------|--|--|--|--|--|--|
|                                                                    |  |  |  |  |  |  |
|                                                                    |  |  |  |  |  |  |
|                                                                    |  |  |  |  |  |  |
|                                                                    |  |  |  |  |  |  |
|                                                                    |  |  |  |  |  |  |
|                                                                    |  |  |  |  |  |  |
|                                                                    |  |  |  |  |  |  |
|                                                                    |  |  |  |  |  |  |
|                                                                    |  |  |  |  |  |  |
|                                                                    |  |  |  |  |  |  |
|                                                                    |  |  |  |  |  |  |
|                                                                    |  |  |  |  |  |  |
|                                                                    |  |  |  |  |  |  |
|                                                                    |  |  |  |  |  |  |
|                                                                    |  |  |  |  |  |  |
|                                                                    |  |  |  |  |  |  |
|                                                                    |  |  |  |  |  |  |
|                                                                    |  |  |  |  |  |  |
|                                                                    |  |  |  |  |  |  |

#### 4 Folder and File Features

When you Right click on a folder or a file you can access the context menu, which allows you to Share, Get share link, enable offline Access, Open in web browser, and Force Refresh.

#### 4.1 Folder and File Sharing

To share a file or folder, simply right click on it and select "Share" from the menu item:

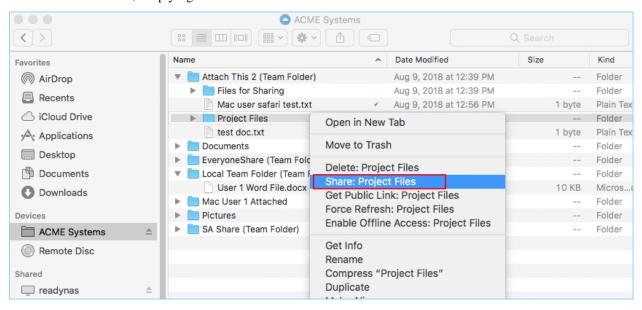

A wizard will be launched to allow you to "Invite People". To set this up, click the **Share Icon** (1). In the new window enter the email(s) (2) of anyone you wish to share this with seperated by semicolons (;). Click "CONTINUE" (3).

In the next window you can choose how you want to share: expiration time, access rights (read only, view only, full control). After making your option selections, choose "SHARE" (4) or "GET LINK" (5). "SHARE" sends emails

to your guest users and "GET LINK" opens a window with the URL you can use to create a custom email or use some other method to communicate with your guest users.

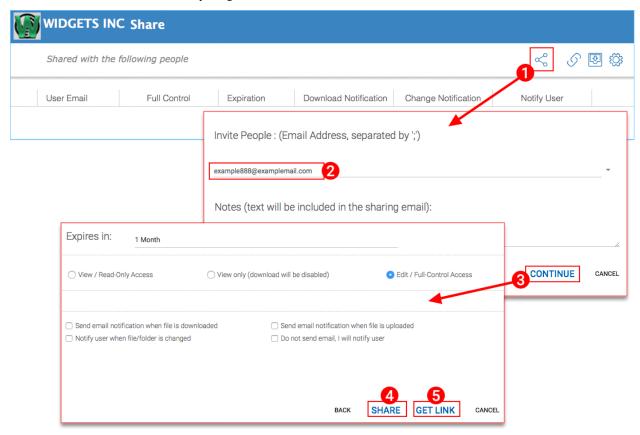

#### 4.2 Edit Share

If a file or a folder is already shared, you can right click on the shared file or folder and select 'Share' to access the edit share menu. Here you can delete the share, edit the share, resend the notification email, show share link and enable and disable public link.

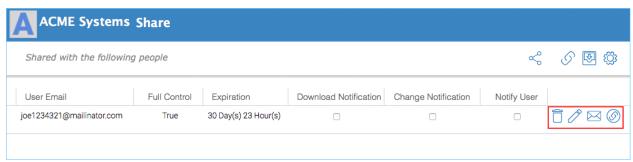

#### 4.3 Troubleshooting

To verify that the Cloud Drive Mac Client "Finder" extension is active, you can check the setting by clicking the System Preferences button and choosing "Extensions" from the preferences options.

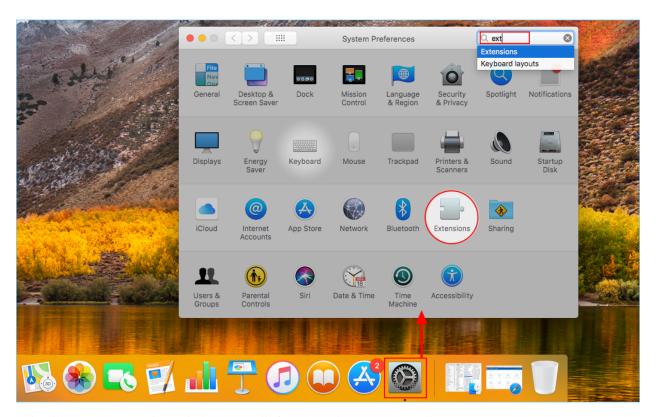

This will open the Extensions window. You will find the setting under the "All" category.

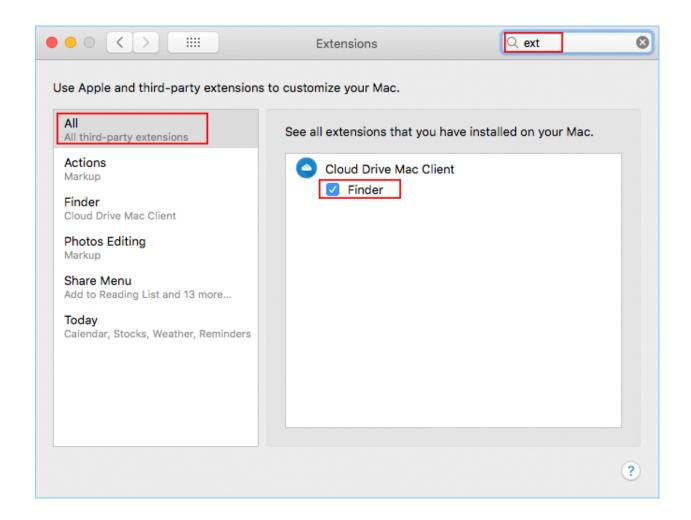

### 4.4 Icon Overlays

There are three icon overlays on files to represent different states.

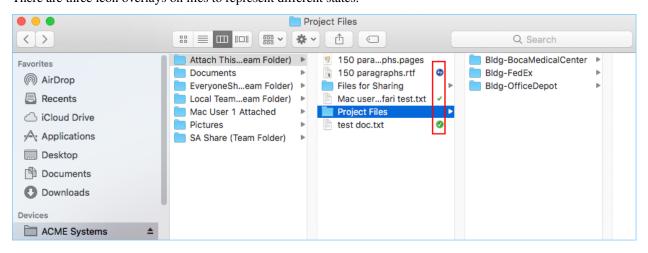

#### **Thin Green Check Mark**

This icon overlay means files are in the cloud but the file content is not local.

#### **Solid Circle Green Check Mark**

This icon overlay means files are in the cloud and are also available from local.

#### **Blue Uploading Icon**

This icon shows the file is being uploaded and not completely done yet.

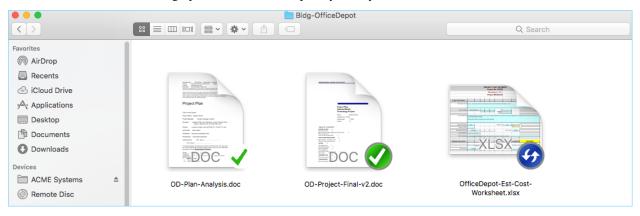

4.4. Icon Overlays 25

| CentreStack Mac Client User Guide Documentation, Release 9.7.41664 |  |  |  |  |  |
|--------------------------------------------------------------------|--|--|--|--|--|
|                                                                    |  |  |  |  |  |
|                                                                    |  |  |  |  |  |
|                                                                    |  |  |  |  |  |
|                                                                    |  |  |  |  |  |
|                                                                    |  |  |  |  |  |
|                                                                    |  |  |  |  |  |
|                                                                    |  |  |  |  |  |
|                                                                    |  |  |  |  |  |
|                                                                    |  |  |  |  |  |
|                                                                    |  |  |  |  |  |
|                                                                    |  |  |  |  |  |
|                                                                    |  |  |  |  |  |
|                                                                    |  |  |  |  |  |
|                                                                    |  |  |  |  |  |
|                                                                    |  |  |  |  |  |
|                                                                    |  |  |  |  |  |
|                                                                    |  |  |  |  |  |
|                                                                    |  |  |  |  |  |
|                                                                    |  |  |  |  |  |
|                                                                    |  |  |  |  |  |
|                                                                    |  |  |  |  |  |
|                                                                    |  |  |  |  |  |
|                                                                    |  |  |  |  |  |
|                                                                    |  |  |  |  |  |
|                                                                    |  |  |  |  |  |
|                                                                    |  |  |  |  |  |

## 5 Settings

To access the Client Settings, click the Client Icon on the top-right of your Mac Desktop. This will open the Cloud Settings Panel. Clicking the **Console** (1) icon will open the "Client Management Console" window where the user can configure additional settings. In the Console window, click the drop-down menu (2) and choose "Settings" (3).

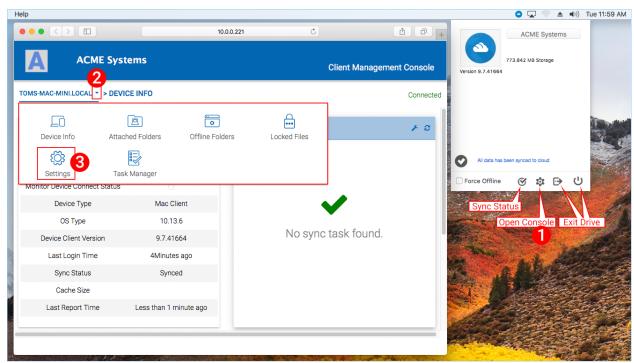

There are many settings in this panel. Here are some specifically for the Mac Client.

**Start Mac client automatically** - When this option is checked the user will be automatically authenticated to the cloud volume upon system restarts.

**Do not show Mac Client sync status pop up dialog** - There will be times when users do not want to see the sync progress windows which can be suppressed by selecting this opt ion.

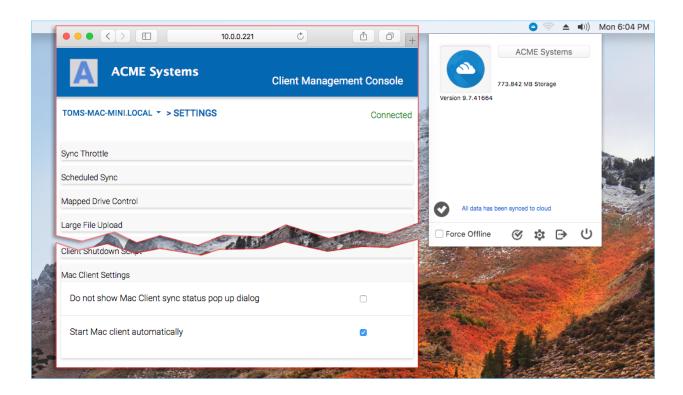

## 6 Third-Party Open Source Component

The Mac client agent has OSXFUSE component from https://github.com/osxfuse

Please review the osxfuse license.txt here

https://github.com/osxfuse/osxfuse/blob/master/LICENSE.txt

| CentreStack Mac Client User Guide Documentation, Release 9.7.41664 |  |  |  |  |  |
|--------------------------------------------------------------------|--|--|--|--|--|
|                                                                    |  |  |  |  |  |
|                                                                    |  |  |  |  |  |
|                                                                    |  |  |  |  |  |
|                                                                    |  |  |  |  |  |
|                                                                    |  |  |  |  |  |
|                                                                    |  |  |  |  |  |
|                                                                    |  |  |  |  |  |
|                                                                    |  |  |  |  |  |
|                                                                    |  |  |  |  |  |
|                                                                    |  |  |  |  |  |
|                                                                    |  |  |  |  |  |
|                                                                    |  |  |  |  |  |
|                                                                    |  |  |  |  |  |
|                                                                    |  |  |  |  |  |
|                                                                    |  |  |  |  |  |
|                                                                    |  |  |  |  |  |
|                                                                    |  |  |  |  |  |
|                                                                    |  |  |  |  |  |
|                                                                    |  |  |  |  |  |
|                                                                    |  |  |  |  |  |
|                                                                    |  |  |  |  |  |
|                                                                    |  |  |  |  |  |
|                                                                    |  |  |  |  |  |
|                                                                    |  |  |  |  |  |
|                                                                    |  |  |  |  |  |
|                                                                    |  |  |  |  |  |
|                                                                    |  |  |  |  |  |
|                                                                    |  |  |  |  |  |
|                                                                    |  |  |  |  |  |
|                                                                    |  |  |  |  |  |
|                                                                    |  |  |  |  |  |
|                                                                    |  |  |  |  |  |
|                                                                    |  |  |  |  |  |
|                                                                    |  |  |  |  |  |
|                                                                    |  |  |  |  |  |
|                                                                    |  |  |  |  |  |
|                                                                    |  |  |  |  |  |
|                                                                    |  |  |  |  |  |
|                                                                    |  |  |  |  |  |
|                                                                    |  |  |  |  |  |
|                                                                    |  |  |  |  |  |

# $\mathsf{CHAPTER}\ 7$

## Indices and tables

- genindex
- modindex
- search